## **OAP Title Entry Lookup for Contest Managers in SpeechWire**

## **Logging in**

As the contest director, access your contest management area here:

https://manage.speechwire.com

• Find the spot labeled **"UIL meets"** and click **"Log in to UIL meets".**

**UIL** meets: Log in to UIL meets

- From the **"OAP contests"** dropdown box, select your contest, then click "Set tournament" next to that dropdown box.
- You will be presented with two boxes, one for your manager username, one for your manager password. Enter your login information in the boxes and then click "**Log in".**

Note: Please refer to the contest director information email from SpeechWire to locate your username and password. If you are unable to locate your username and password, please email theatre@uiltexas.org and request it.

*If you haven't finished setting up your meet, please return to the setup instructions posted on the UIL website and complete that part of the process: https://www.uiltexas.org/theatre/online-entry*

If your meet has been setup and you finished the "Start Wizard" tool, you will arrive at the Tournament management page.

Click on the "Teams" icon.

**Tournament management Enter results Schematic** View tab sheets Printing center Elimination **Scheduling** Registration viewer rounds manager manager

Now click on the "View Titles" button

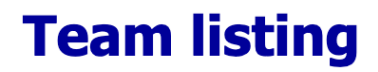

## **One Act Play Reports and Exports**

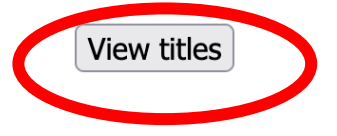